# Hromadné vytvoření ELDP

### 1)Hromadné vytvoření ELDP

Slouží k hromadnému zadání ELDP, k exportu a tisku.

Z menu Akce zvolte nabídku ELDP a poté doplňte pracovní období od-do, ve kterém ELDP vytváříte. Otevře se okno, kde se načítá seznam ELDP zaměstnanců. V tomto seznamovém okně se nabízejí tlačítka: Roční, Končící PV - zvolíte dle potřeby.

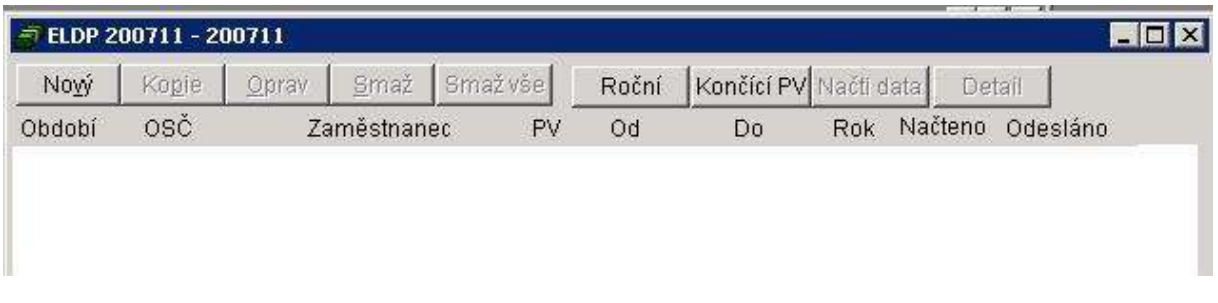

Tlačítko Roční: po kliknutí na tuto volbu se seznam doplní o ELDP zaměstnanců, které jsou ročně zasílány na SSZ. Pozn.: pokud byl již ELDP odeslán a nedošlo k žádné změně, není automaticky zařazen do seznamu. Tlačítko Končící PV: po kliknutí na toto tlačítko se seznam doplní o ELDP pracovních vztahů, které jsou ve vybraném období ukončeny a dosud neodeslány.

Po vybrání požadovaného seznamu ELDP zapíšete, za jaký rok bude seznam zpracován. Vytvoří se požadovaný seznam ELDP (Roční či Končící PV) a načtete vlastní data přes tlačítko Načti data. Evidence ELDP se naplní o data detailních řádků ELDP. V okamžiku, kdy se data načtou, je ve sloupci Načteno vyplněno ANO. Pokud má v seznamu některý ELDP již data načtená a nebyl doposud odeslán, data se přepíší. Jestliže však byl již ELDP odeslán, data zůstanou beze změn.

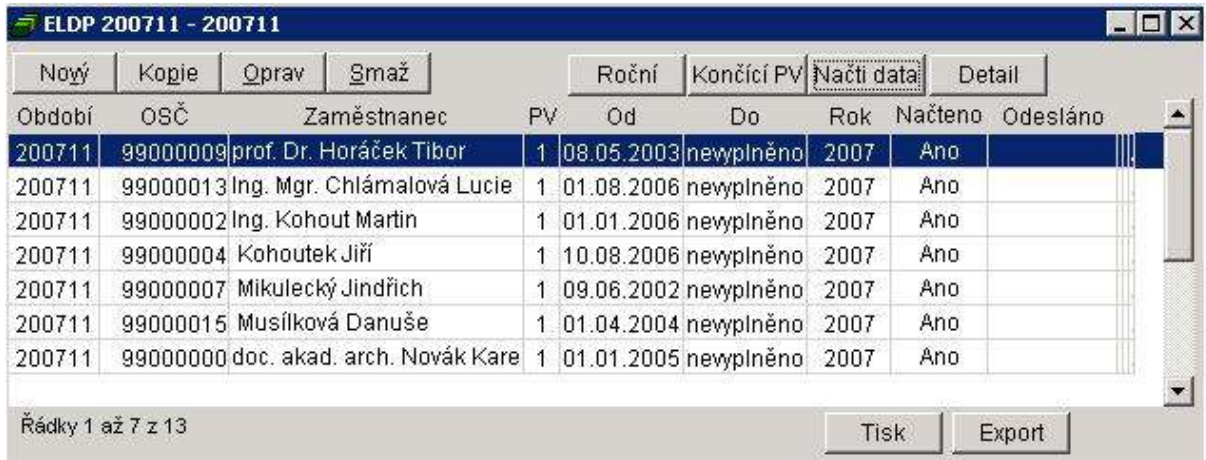

V položce Období je zapsáno období, ve kterém byl ELDP vystaven.

Dále je možno zadávat i rušit ELPD samostatně po jednom pomocí tlačítka Nový nebo Smaž.

#### 2) Editace ELDP

Ve vytvořeném ELDP je možnost editace, pokud není ELDP odeslán. Nad vybraným ELDP přes tlačítko Detail otevřete formulář. Pro úpravu dat o průběhu pojištění je třeba do tohoto středového okna kliknout – okno se zobrazí jako vmáčknutné tlačítko a přes nabídku Oprav (Ulož či Zruš) můžete data dle potřeby editovat.

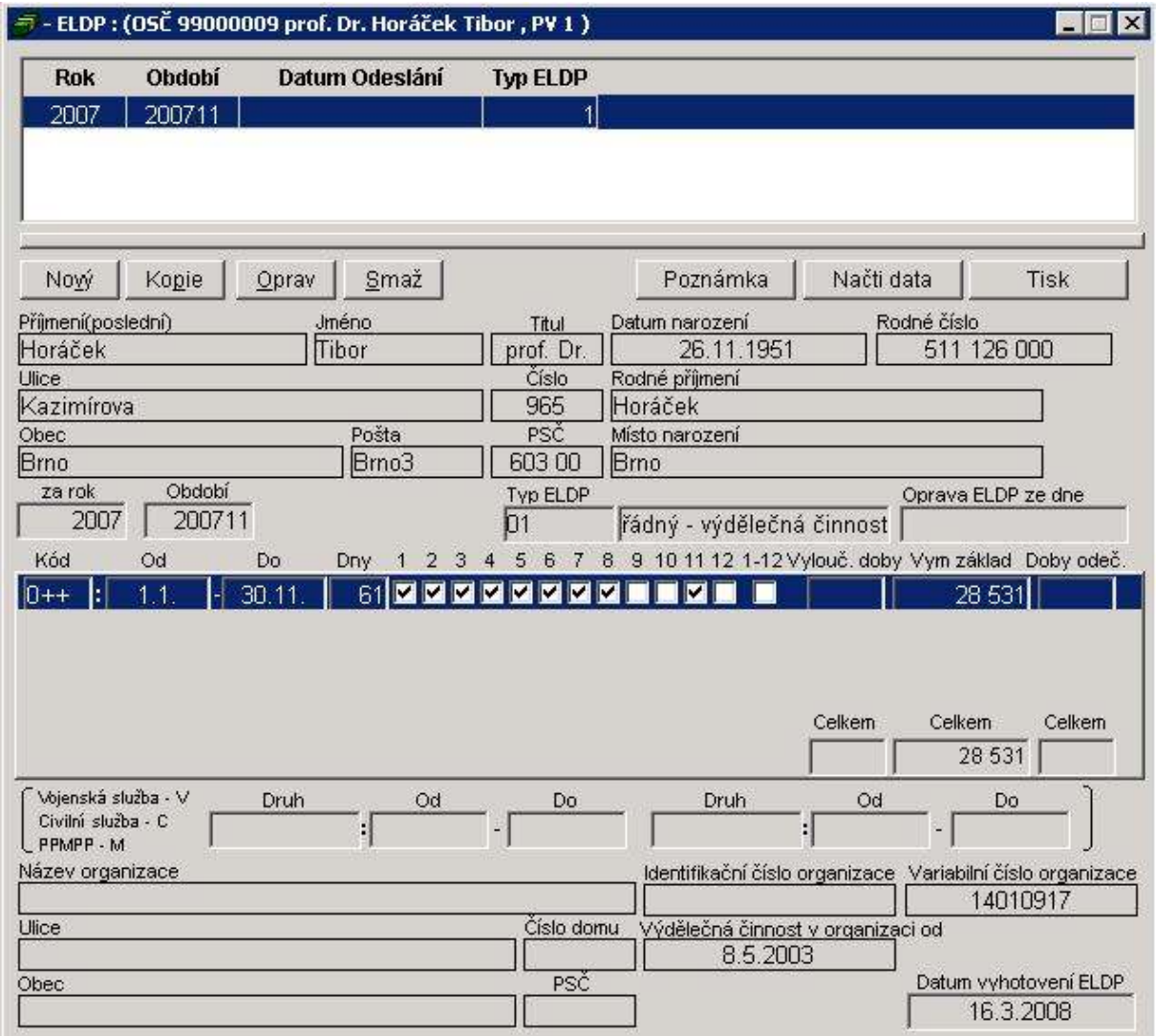

Tlačítko Poznámka - slouží k zobrazení detailních informací načtených dat.

### 3 ) Export ELDP

Pro export hromadně vytvořeného seznamu ELDP slouží tlačítko Export. Odkliknutím tlačítka ANO, vytvoří se soubor XML . Použitím tlačítka NE se export stornuje.

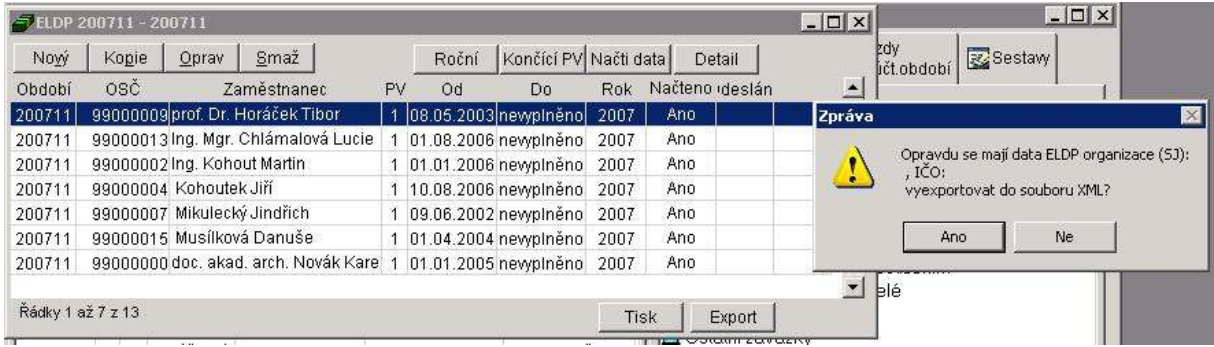

Při zvolení tlačítka ANO vytvoříte soubor všech dosud neodeslaných ELDP. Při volbě tlačítka NE vytvoříte soubor již odeslaných ELDP.

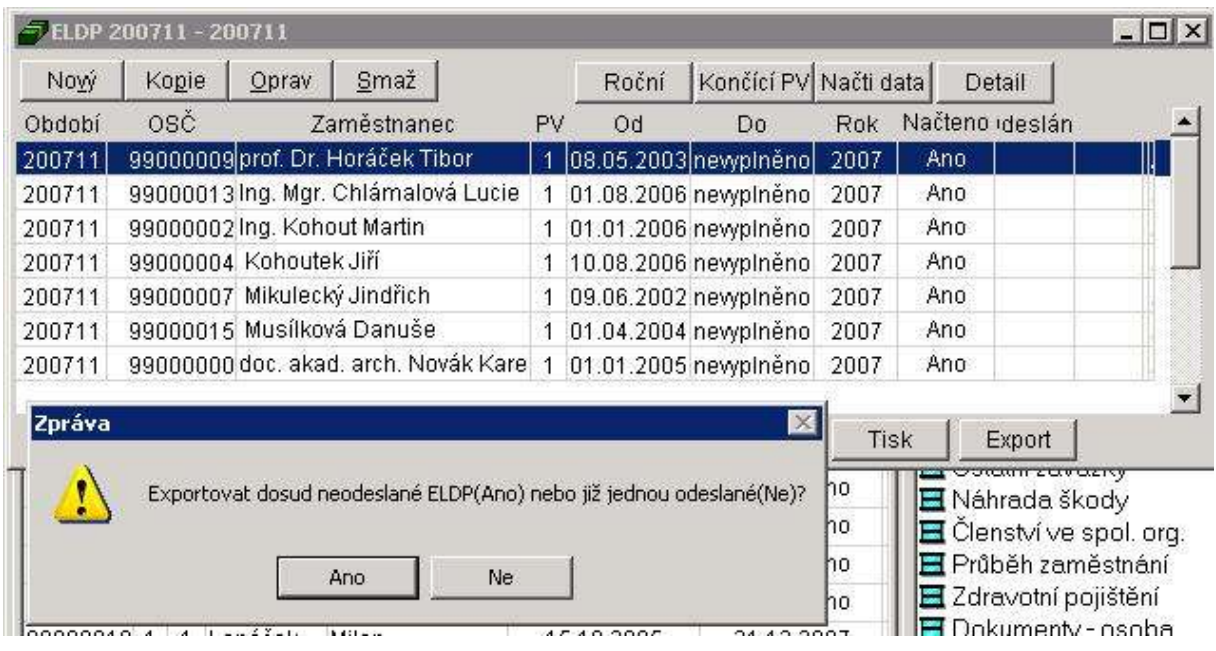

Příslušný soubor XML si uložíte do své složky v PC, kde budete s ním nadále pracovat dle zvyklostí.

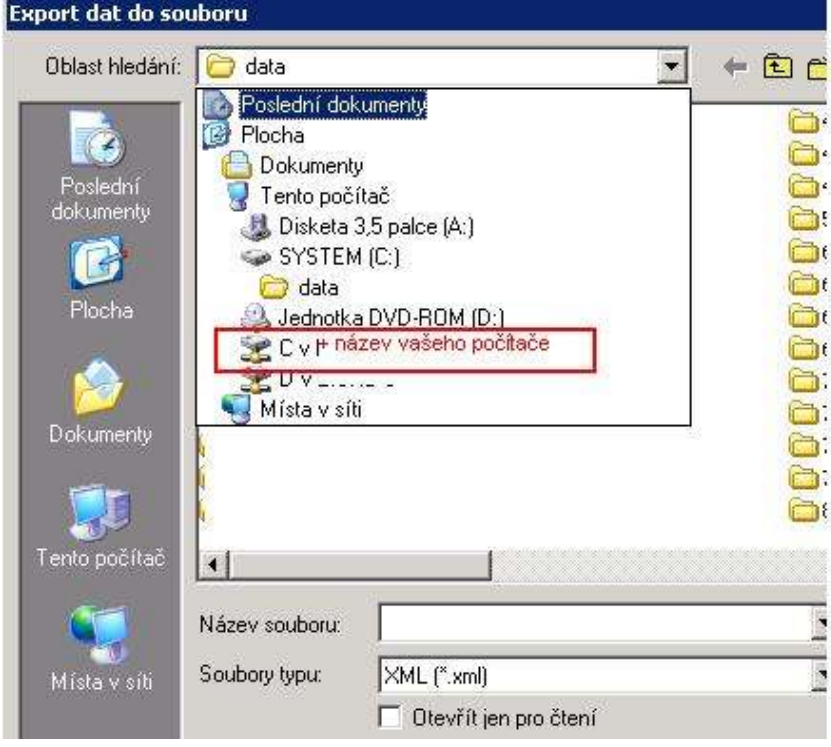

 Do seznamu ve sloupci Odesláno se zapíše automaticky datum, kdy byl soubor exportován a kolik bylo celkem zapsáno záznamů.

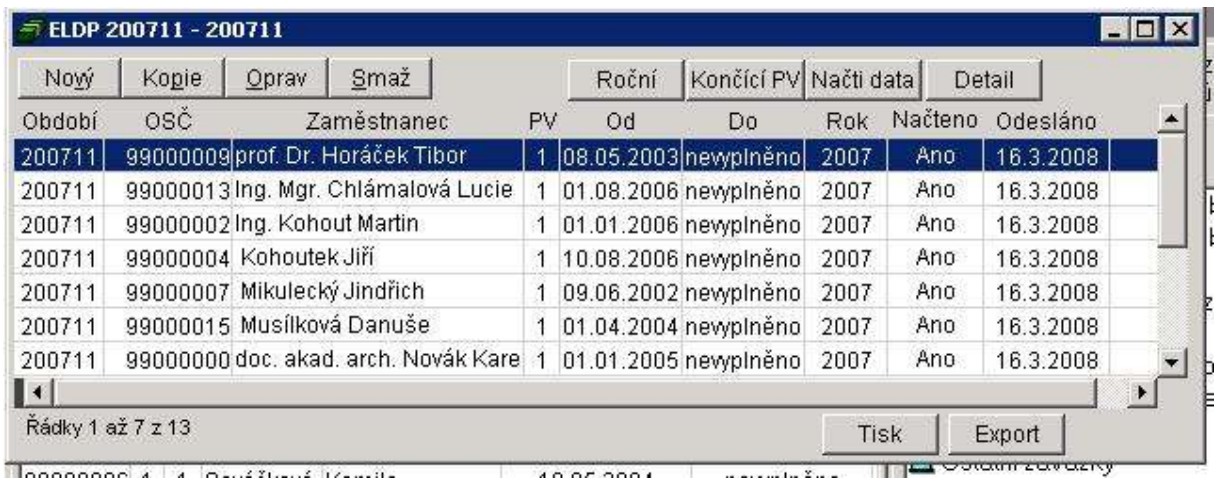

## 4) Tisk ELDP

Přes tlačítko Tisk vytisknete seznam vytvořených ELDP. Otevře se okno parametrů sestavy a nastavte zpracovávané období a počet kopií. V případě tisku na originální formulář je zapotřebí vyplnit hodnoty (např.v řádu desítek): Centrování – posun v ose X (impl. hodn = 0) a Centrování – posun v ose Y (impl. hodn = 0). U každé tiskárny je individuální nastavení – je nutno hodnoty pro osu X a Y najít a vyzkoušet.

# Formulář ELPD tvořený na zaměstnanci-4-

Přes formulář ELDP na záložce Mzdy kmen ve mzdovém modulu je možnost vytvořit ELDP přímo na zaměstnanci. Vybraný formulář lze v případě potřeby editovat a vytisknout. Nelze však touto cestou exportovat.

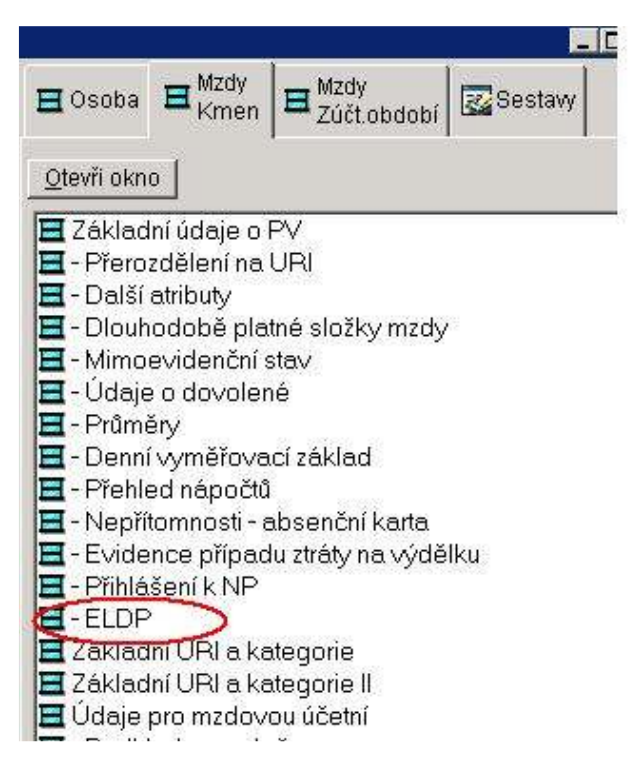

Na otevřeném formuláři ELDP klikněte na tlačítko Nový a vyplňte položku za rok (za který rok je ELDP tvořen) a Období (ve kterém je ELDP tvořen). Uložte. Klikněte na tlačítko Načti data. OK. Pro úpravu dat o průběhu pojištění je třeba do tohoto středového okna kliknout – okno se zobrazí jako vmáčknutné tlačítko a přes nabídku Oprav (Ulož či Zruš) můžete data dle potřeby editovat.